I den här uppgiften ska du skapa ett program som omvandlar temperaturskalan mellan enheterna Celsius och Fahrenheit.

Så här kan scenen se ut:

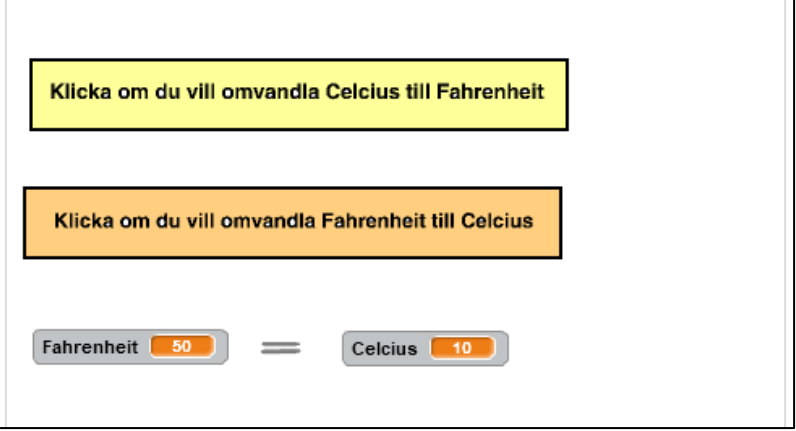

#### **Fahrenheit (°F)**

Fahrenheit används idag främst i USA och är uppkallad efter den tyske fysikern Daniel Gabriel Fahrenheit (1686–1736).

Sambandet mellan Fahrenheitgrader och Celsiusgrader är:

Fahrenheitgrader = 9 5 \* Celsiusgrader + 32

$$
F = \frac{9}{5} * C + 32
$$

Sätt in C = 0 °C i formeln ovan. Hur många grader Fahrenheit motsvarar det? Sätt in C = 40 i formeln Hur många grader Fahrenheit motsvarar det?

### **Celsius (°C)**

Celsius är den vanligaste temperaturskalan i Sverige och de flesta andra länder. Skalan är uppkallad efter den svenske vetenskapsmannen Anders Celsius (1701–1744).

Skalan är konstruerad så att vattnets fryspunkt sätts till 0 °C och vattnets kokpunkt till 100 °C

Sambandet mellan Celsiusgrader och Fahrenheitgrader är:

$$
C = \frac{5}{9} * (F - 32)
$$
  $= \frac{5}{9} * F - \frac{5}{9} * 32$ 

## Omvandla celsiusgrader till Fahrenheitgrader

Du ska rita en sprite (sprajt på svenska) i form av en ruta, som användaren ska klicka på för att omvandla från °C till °F. Därefter ska användaren skriva in vilken temperatur i °C hen vill omvandla. Programmet räknar sedan ut temperaturen i °F och anger resultatet på skärmen.

Gör så här:

• Klicka på knappen Rita ny Sprajt, som finns i gruppen Ny sprajt under scenen

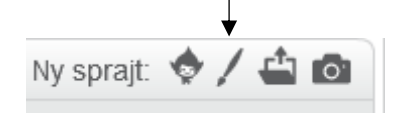

• Rita en ruta i ritytan till höger (se uppgift 10)

Nu ska du rita en text i rutan. Gör så här:

- Klicka först fram den svarta färgen i färgpaletten under ritytan för att välja textfärgen
- Klicka på knappen  $\Box$  på verktygsfältet

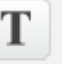

och klicka sedan till vänster i rutan och skriv in texten:

Klicka om du vill omvandla Celsius till Fahrenheit

För att få texten mindre markerar du den genom att klicka på

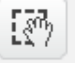

på verktygsfältet och markerar texten genom att dra över den. Dra sedan markeringsrutans nedre vänstra hörn snett uppåt. När texten är markerad kan du även flytta den genom att dra den till önskat läge.

Det är lite omständligt att förklara i text allt om hur man ritar och skriver på ritytan. Du får pröva dig fram. Om du vill radera något är det bara att du markerar objektet med knappen F.38) och trycker på tangenten Del

*Nu finns rutan också som en sprite på scenen!*

# Koppla skript till spriten

Som du ser finns nu spriten, i form av rutan, i sprite-listan under scenen.

Skriv in skriptet:

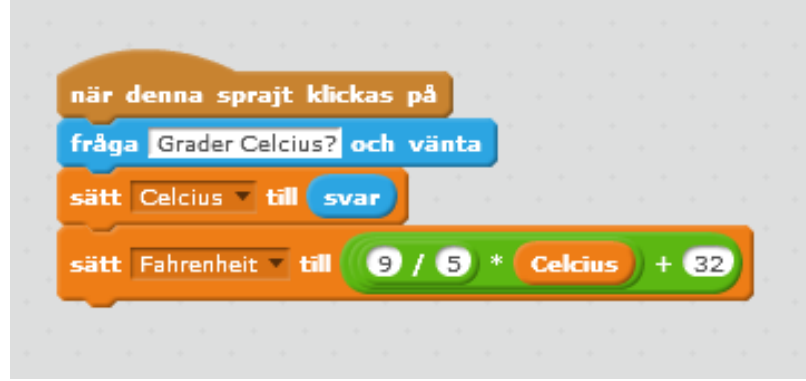

- Kör skriptet med lite olika ingångsvärden och kolla så att det fungerar som det ska.
- Skapa på samma sätt spriten:

Klicka om du vill omvandla Fahrenheit till Celsius

• Skapa ett skript till spriten, som omvandlar Fahrenheitgrader till celsiusgrader Formeln hittar du under rubriken Celsius på första sidan. Observera att du måste använda formeln utan parentes eftersom det inte finns några parenteser i scratch.